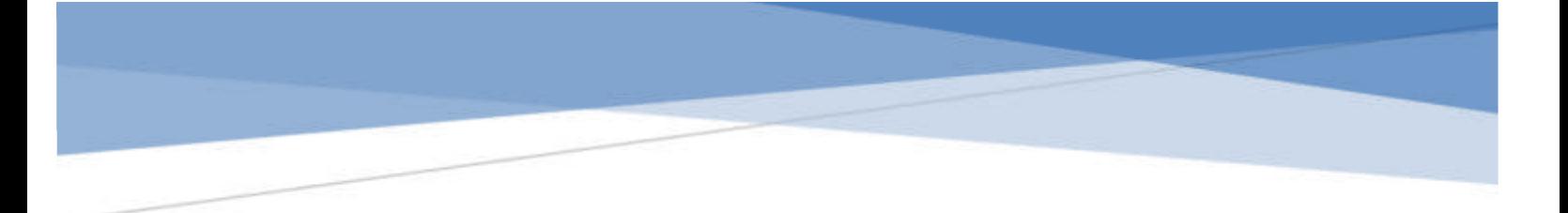

# **GUIDE TO ONLINE BANKRUPTCY CLIENT QUESTIONNAIRE**

Consumer Bankruptcy Project City Bar Justice Center

# **Table of Contents**

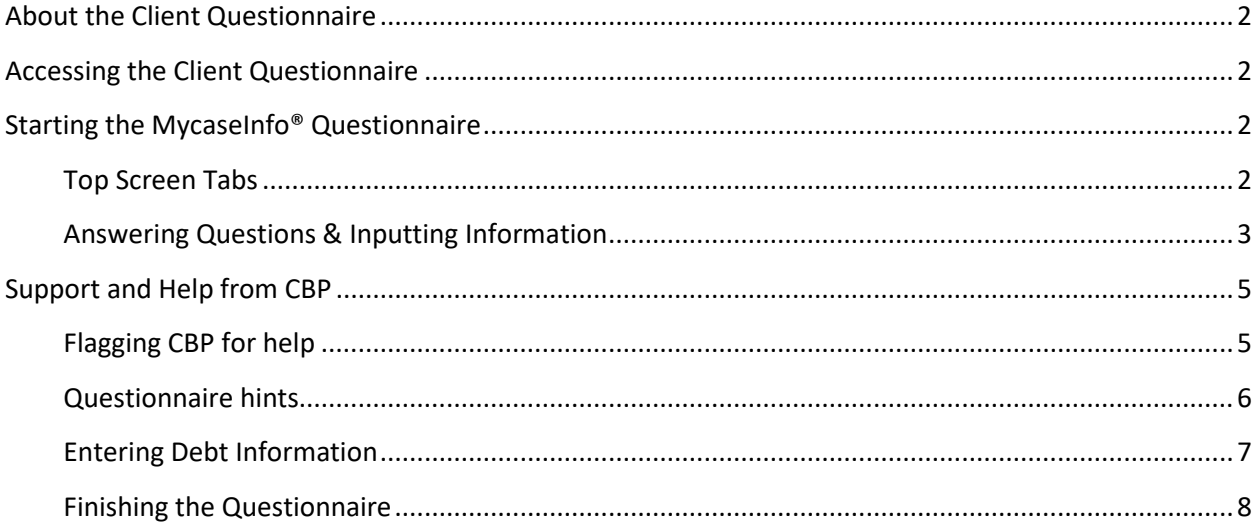

# <span id="page-2-0"></span>About the Client Questionnaire

- **MyCaseInfo®** is an online bankruptcy client questionnaire used by the Consumer Bankruptcy Project and its volunteers to gather the necessary information from clients in order to complete a draft of the clients' official bankruptcy forms.
- **The questionnaire has been designed to guide you step-by-step through entering required** bankruptcy information to send to (CBP).
- When you start a section, you will see a description of the section detailing the information that will be gathered as well as specifying what documents you need handy to help you complete the section.
- You will be guided through yes and no questions to easily enter information that only applies to your client.

# <span id="page-2-1"></span>Accessing the Client Questionnaire

- Go to www.mycaseinfo.com
- **Enter client's username and password** Username:firstnamelastname@nycbar.org Password: consumer7

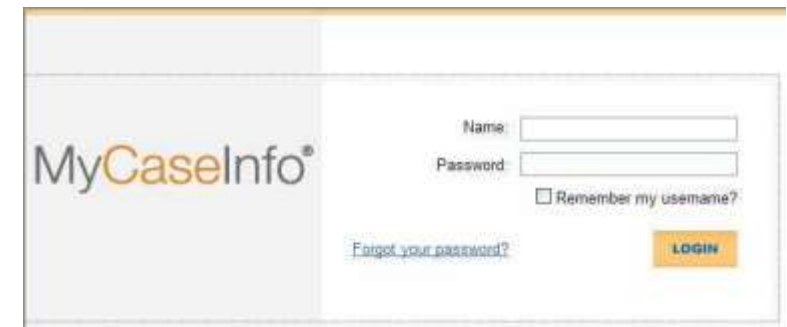

# <span id="page-2-2"></span>Starting the MycaseInfo® Questionnaire

### <span id="page-2-3"></span>Top Screen Tabs

**There are screen tabs that divide the questionnaire questions into categories: Personal** Information, Income, Property, Debts, Expenses, and Miscellaneous.

- The tabs at the top of the screen allow you to easily go from one section of the questionnaire to another. See picture below.
- **Parage 1 You must complete the** personal information first before you can go to another tab/category.

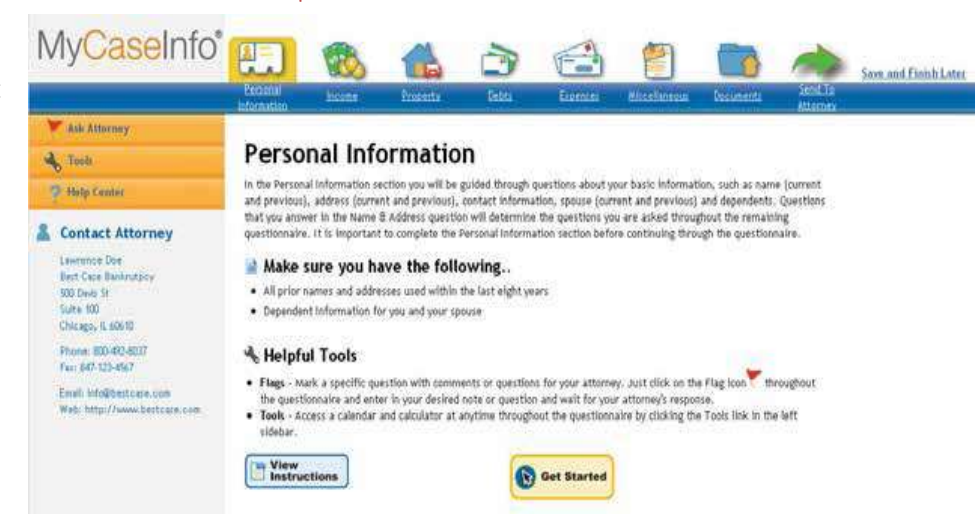

### <span id="page-3-0"></span>Answering Questions & Inputting Information

- You will be guided through yes and no questions to easily enter information that only applies to your client.
- **EXECLICE CHE** Click Get Started to begin a section. See Diagram above.
- Each section has a number of questions. You will see how many questions are in the section when you start that category.

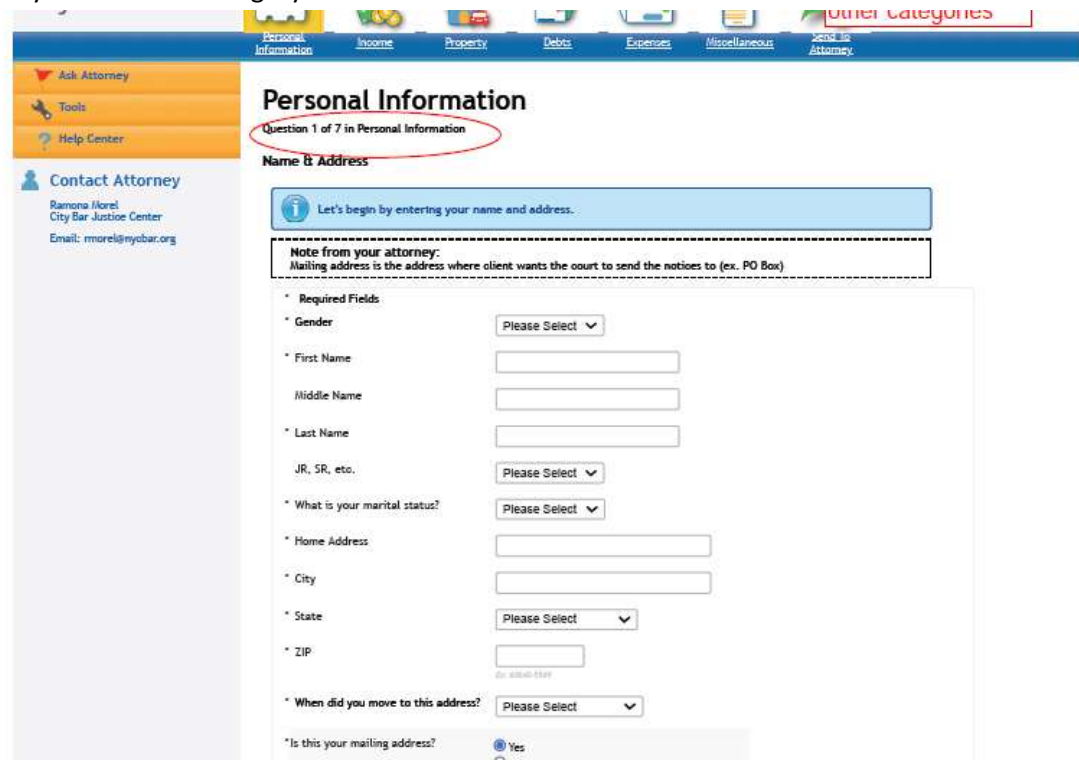

- Some questions will repeat to allow to include additional information pertaining to that question. For example, "do you have a dependent?" might repeat after you hit "yes" to allow to you input information on a second dependent.
- At the end of each section/category, you will note a "Comments" box.
- Here you can add any issues or additional data you think the CBP should be aware of. See blue arrow in Diagram C.
- Once you have completed filling out the information for a question, click Save. If you want to go back to the previous screen, click Cancel. See Diagram C.

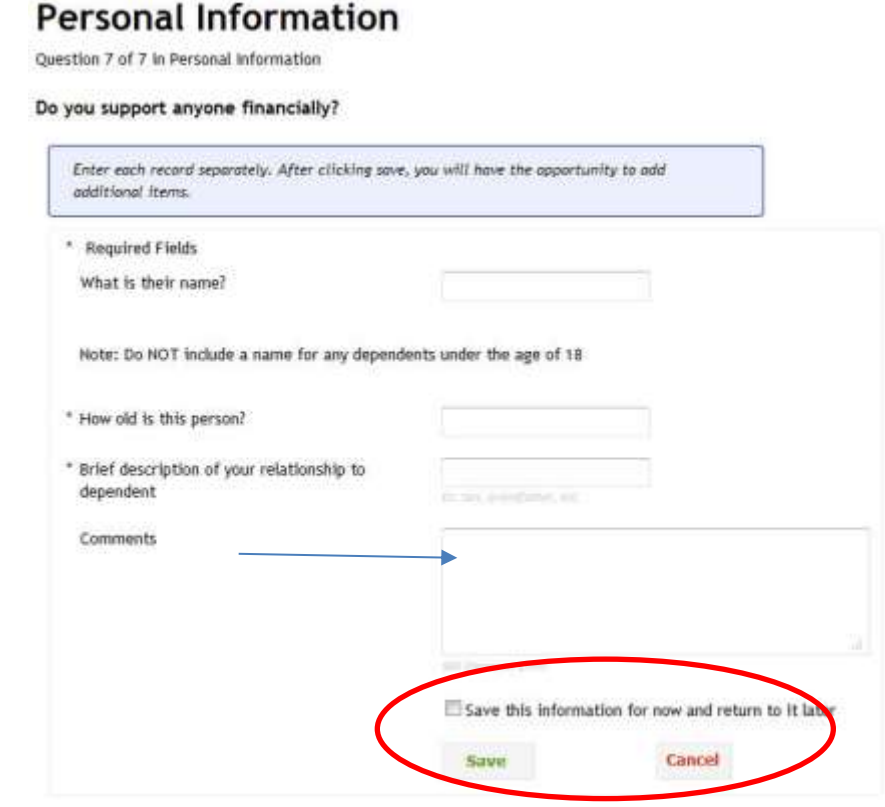

**DID** Once you have reached the end of the section, you will be able to review, edit, delete or add another record for each question before moving on to the next section. Hit Done.

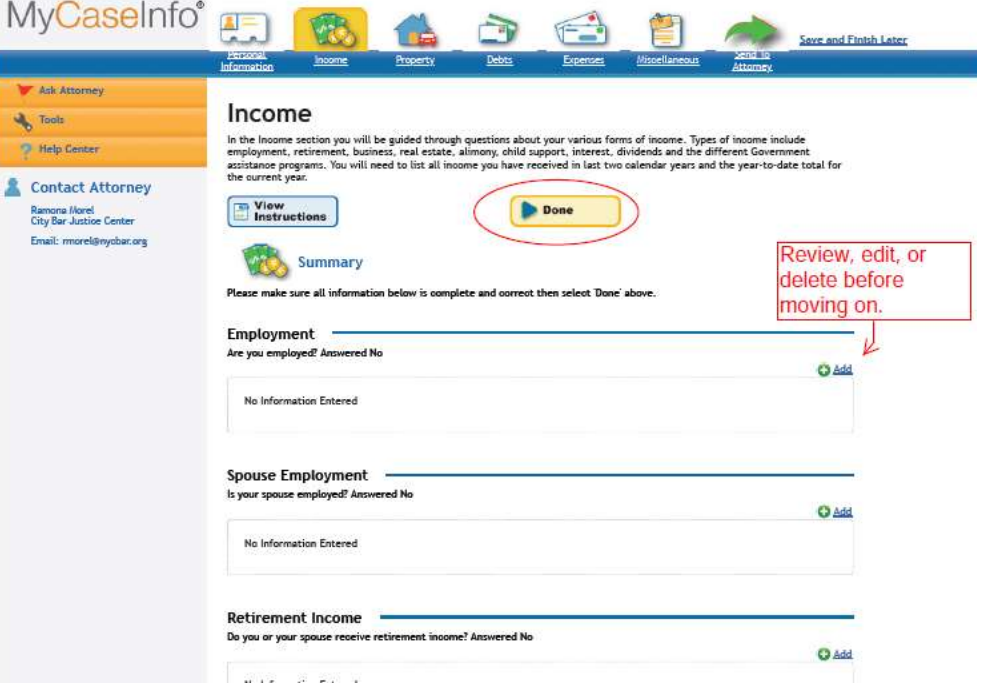

# <span id="page-5-0"></span>Support and Help from CBP

### <span id="page-5-1"></span>Flagging CBP for help

- While completing the questionnaire, you may have a question regarding whether a particular question applies to the client or what kind of information you should input.
- **By using Flags, you can easily** correspond with the Bankruptcy Project on specific questions without leaving MyCaseInfo.
- You can also use the flag to request CBP to enter the remote clinic room.
- **EXECLICK Flags on the left sidebar.**
- **Enter your question into the space** provided and click Add Flag.
- **EXP Will be notified of your question** and will respond as quickly as possible.

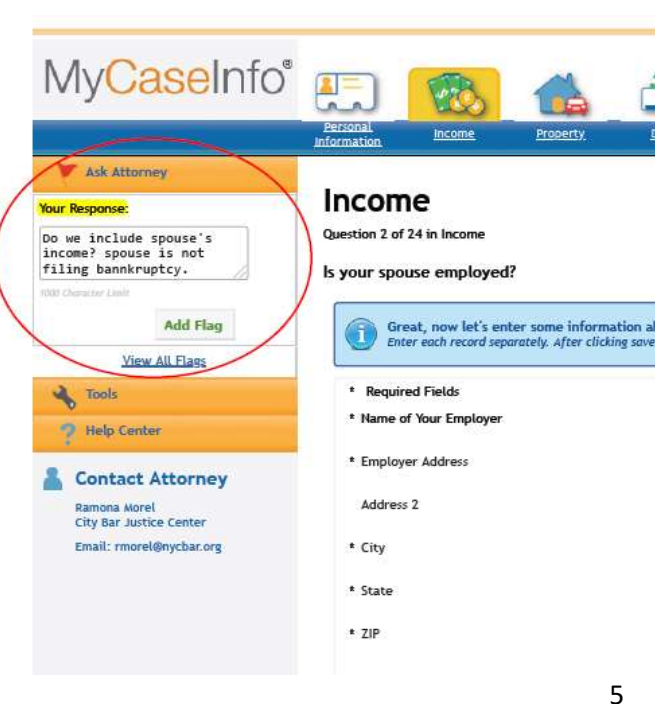

■ To view CBP's response, click View All Flags in the Flag window. A window will open up displaying all of your flagged questions along with any responses from CBP.

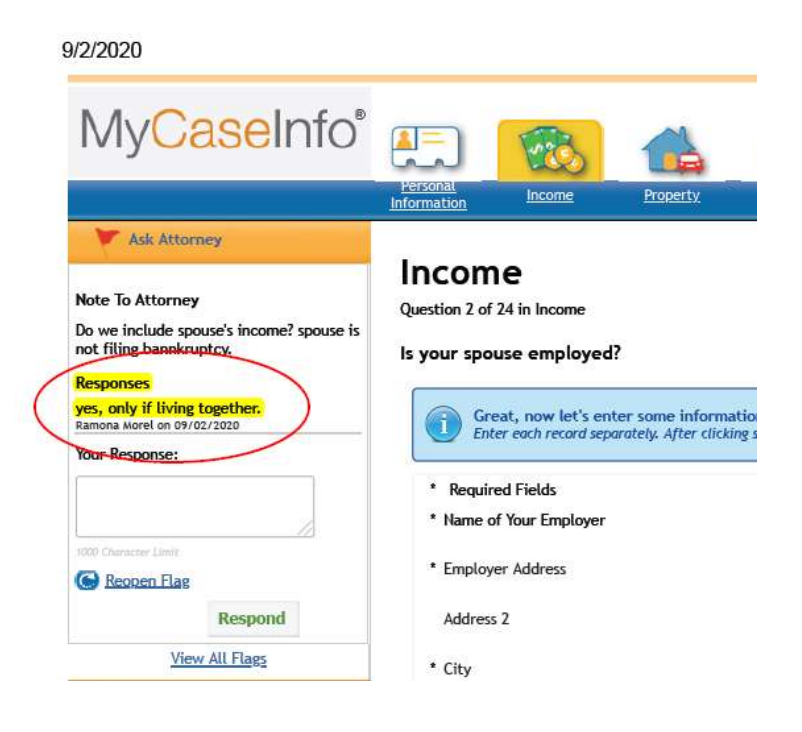

### <span id="page-6-0"></span>Questionnaire hints

 CBP has added additional information or questionnaire hints to assist you in completing the questionnaire. Hints can appear on the question screen or on the information entry screen in the "Note from your Attorney" box as shown in Diagram D.

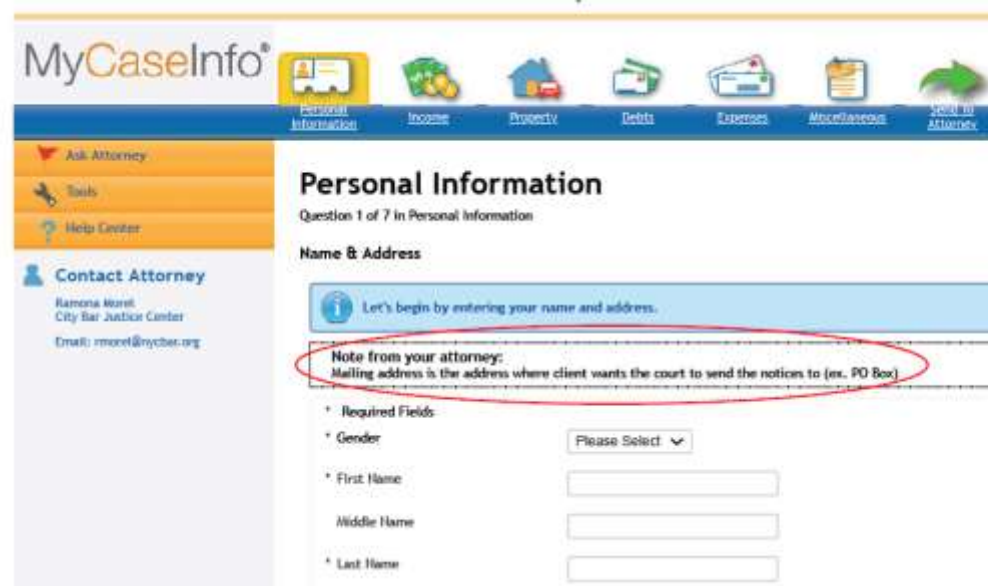

## <span id="page-7-0"></span>Entering Debt Information

The clients have been asked to make a creditor list so that they can either provide to you or read off to you in order to complete this section.

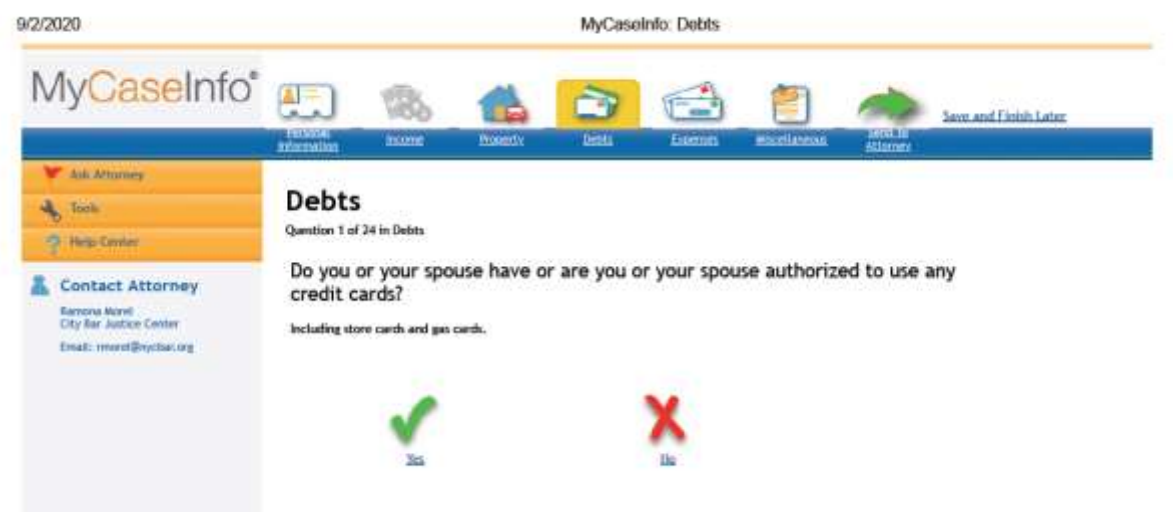

- When entering debt information for client, enter only the required fields.
- If you do not have an address for the creditor, enter the generic address: 123 ABC St. NY NY 10001. See Diagram

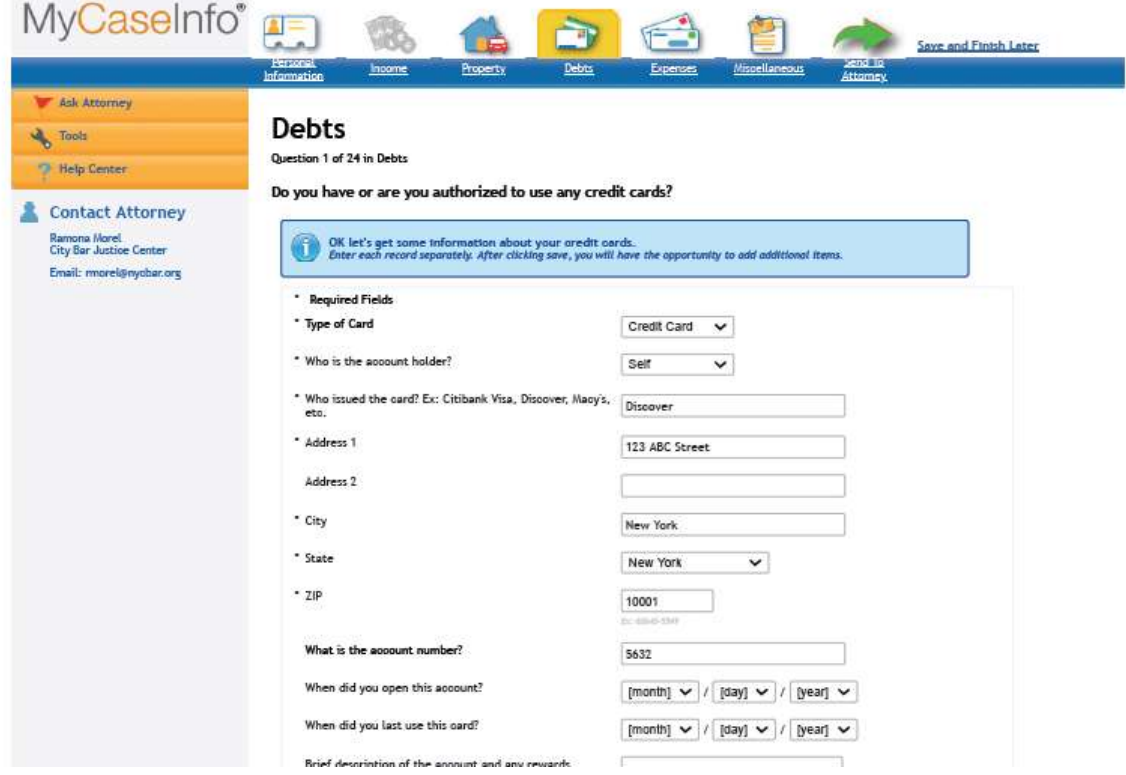

- Once you entered the information for the creditor, question #1 will repeat itself so that you can enter the next creditor.
- **EXECUTE:** Click yes. Enter the next creditor information.
- **•** Once you have finished entering each creditor, hit No to get to question #2 in the Debts category.

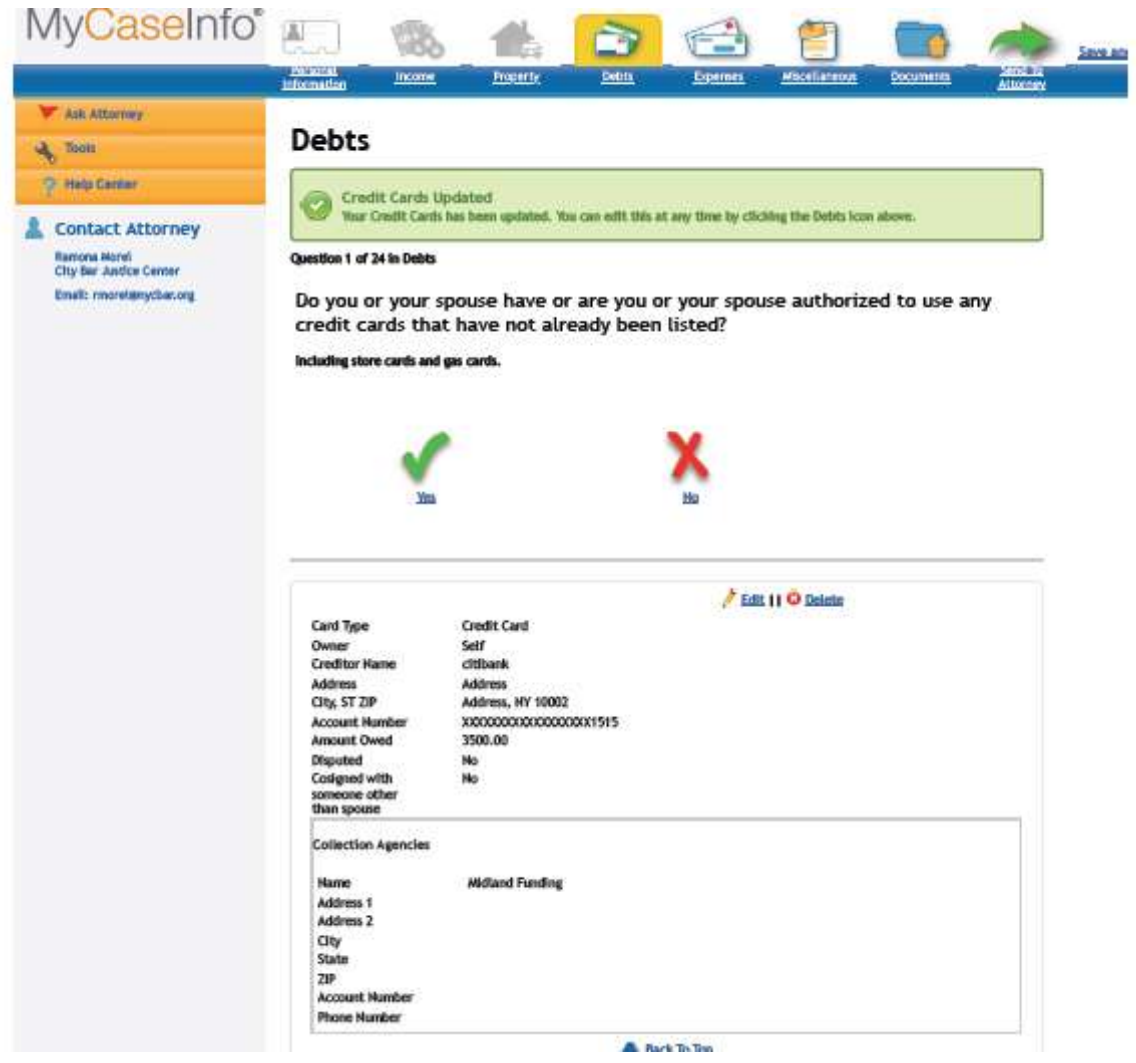

## <span id="page-8-0"></span>Finishing the Questionnaire

- Once you have completed the questionnaire, you will be directed to a summary page. The summary screen provides a quick overview of the information you entered.
- **•** You can go back to each category, fix any errors, make edits, or delete incorrect information.

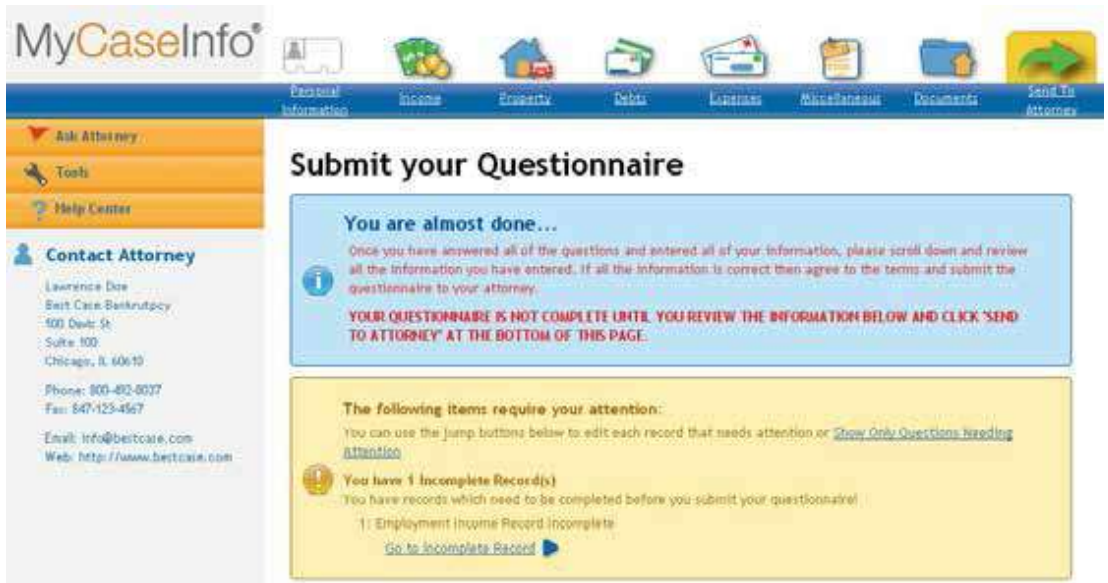

- Do not submit to "Send to Attorney" until CBP has reviewed the questionnaire and approved it for submission.
- Flag CBP for review. Once reviewed and approved, CBP will respond advising you to submit the questionnaire.
- Check the I(We) the debtor's agree checkbox.
- Volunteer(s) should type their names in the "Comments" box so that CBP knows who completed the questionnaire.
- Hit submit button to send it to your attorney.